## **Cortana: Orte hinzufügen – so geht's**

Damit Cortana besser mit Ihnen zusammenarbeitet sollten Sie einige Orte unter Windows 10 speichern. Wie Sie dazu vorgehen müssen, erklären wir Ihnen in dieser Anleitung.

## **Orte für Cortana unter Windows 10 hinzufügen**

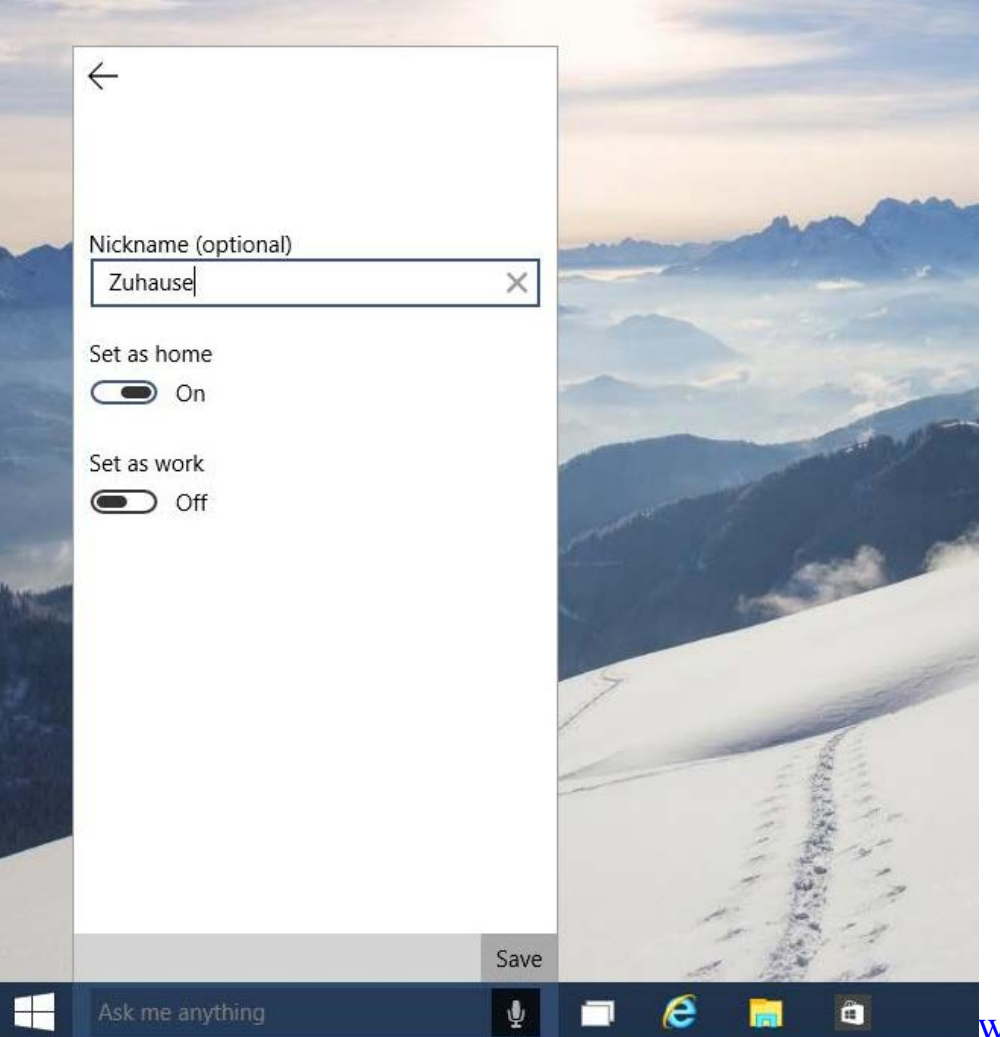

[Windows 10: Orte in Cortana](http://praxistipps.s3.amazonaws.com/windows-10-orte-in-cortana_20f453b1.png) 

- Starten Sie Cortana und klicken Sie oben links auf den Menü-Button.
- Wählen Sie hier die Option "Orte" aus und klicken Sie unten auf den Button "Hinzufügen".
- Geben Sie nun den gewünschten Ort oder eine genaue Adresse ein und wählen Sie anschließend das richtige Suchergebnis aus.
- Auf Wunsch können Sie den Ort zusätzlich mit einem Namen wie "Zuhause" versehen. Sprechen Sie Cortana mit diesem Namen an, weiß der Sprach-Assistent genau, worum es geht. Hier finden Sie [die](http://praxistipps.chip.de/windows-9-die-wichtigsten-sprachbefehle_33047)  [wichtigsten Sprachbefehle.](http://praxistipps.chip.de/windows-9-die-wichtigsten-sprachbefehle_33047)